# **Grupphantering i TimeEdit**

I TimeEdit (TE) är det numera möjligt att schemalägga för grupper inom en kurs.

För att kunna göra det måste studentgrupperna på kursen skapas i Ladok, därefter läses grupperna sedan över via integration till TE. För att gruppen ska komma över till TE måste gruppkoden börja med den termin som gruppen läser kursen, dvs VTÅÅ alternativt HTÅÅ.

Fördelen med att schemalägga grupper är att studenten då ser både kursens schema och sin egen grupps schema i sitt schema när hen har registrerat sig på kurstillfället.

Eftersom gruppindelningen i Ladok görs på kurs och eftersom man schemalägger på ett kurstillfälle i TE måste man koppla ihop kursgruppen från Ladok med kurstillfället i TE för att det ska fungera.

I TimeEdit heter det att studenterna är Medlemmar i Kurstillfällen och i Kursgrupper.

I manualen går vi igenom:

- **1. Var ser jag om kursgrupperna redan är kopplade till kurstillfället?**
- **2. Koppla ihop kursgrupp med kurstillfälle**
- **3. Schemalägga en eller flera kursgrupper**

#### Innan du går vidare se till att du ser rätt uppgifter för Kurstillfälle o grupp

För att hitta rätt kurstillfälle eller rätt grupp i TE Core ska du välja att visa kolumnerna Kod, Startdatum och Slutdatum för typen Kurstillfälle o grupp.

Du tar fram kolumnerna genom att först ange kursen i Valdarutan.

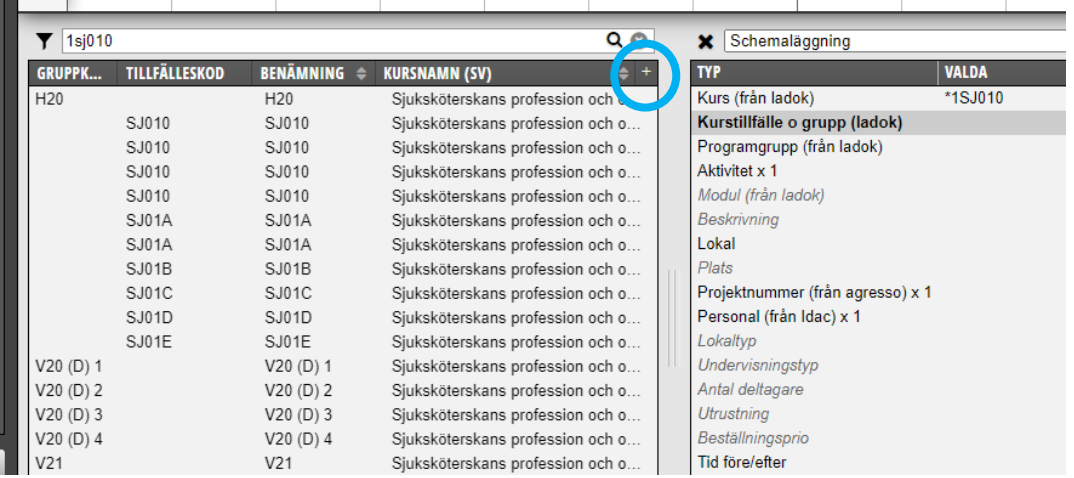

När sedan Kurstillfälle o grupp är markerad i Valdarutan så visas de kolumner som är ibockade i dina inställningar för typen Kurstillfälle o grupp.

För att ändra inställningarna och lägga till eller ta bort kolumner i objektslistan för en typ i valdarutan, i detta fall Kurstillfälle o grupp.

Klicka på + tecknet längst upp till höger i objektslistans rubrik…

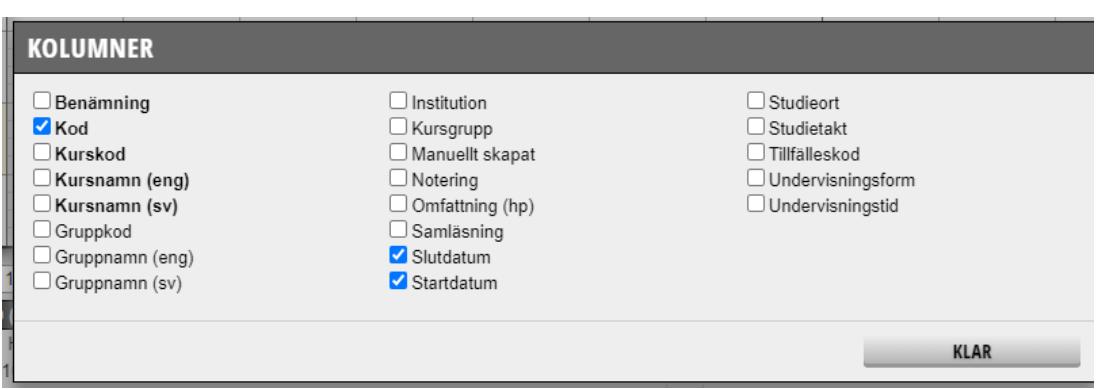

Bocka i de kolumner som ska visas.

Vill du se mer information än Kod, Startdatum och Slutdatum för Kurstillfälle o grupp bockar du även för de alternativen.

Klicka sedan på Klar…

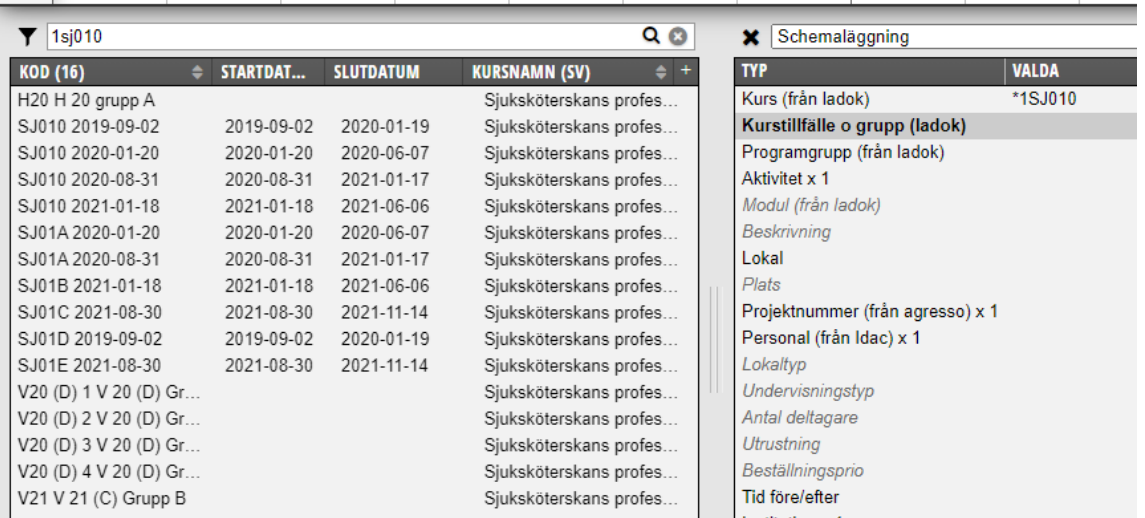

I kolumnen Kod visas för kurstillfället en sammanslagning av tillfälleskod och startdatum och för en grupp visas en sammanslagning av gruppkoden och benämningen för gruppen som är gjord i Ladok.

#### **Saknas gruppen**

Ser du inte gruppen kan det bero på att det saknas en kod eller att koden är felaktig för gruppen i Ladok. Då kan inte gruppen läsas över till TE.

Kontakta den som gjort gruppindelningen i Ladok för att kontrollera om uppgiften finns inlagd i Ladok.

### **1. Var ser jag om kursgrupperna redan är kopplade till kurstillfället?**

Har du schemalagt en grupp i TE Core och inte ser den schemaposten i TE Viewer när du där söker fram schemat för det aktuella kurstillfället. Då är troligen kursgruppen inte kopplad till det kurstillfället.

För att kontrollera om din grupp/grupper på kursen är kopplade till rätt kurstillfälle, gå in i TE Core Välj bokningsläge Schemaläggning…

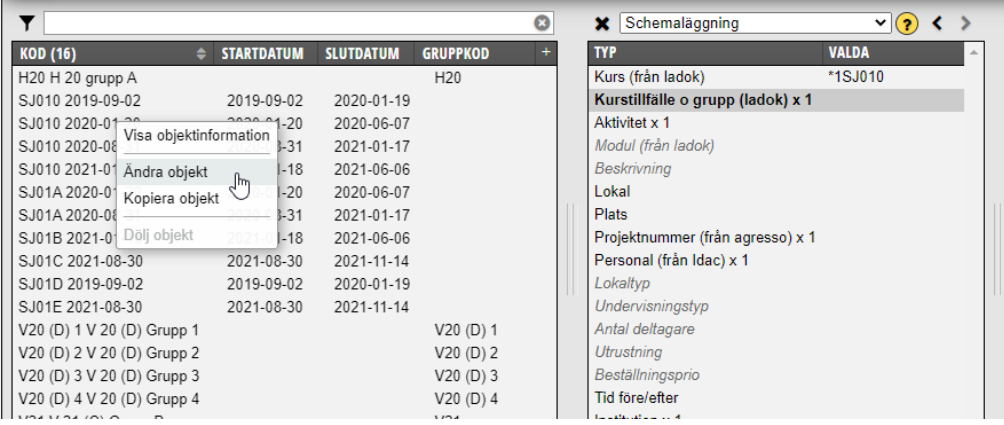

Ange kurskoden i Valdarutan. Markera Kurstillfälle o grupp i Valdarutan.

Alla kurstillfällen och kursgrupper visas då i Objektslistan. Högerklicka på det kurstillfället som grupperna ska tillhöra. Välj Ändra objekt…

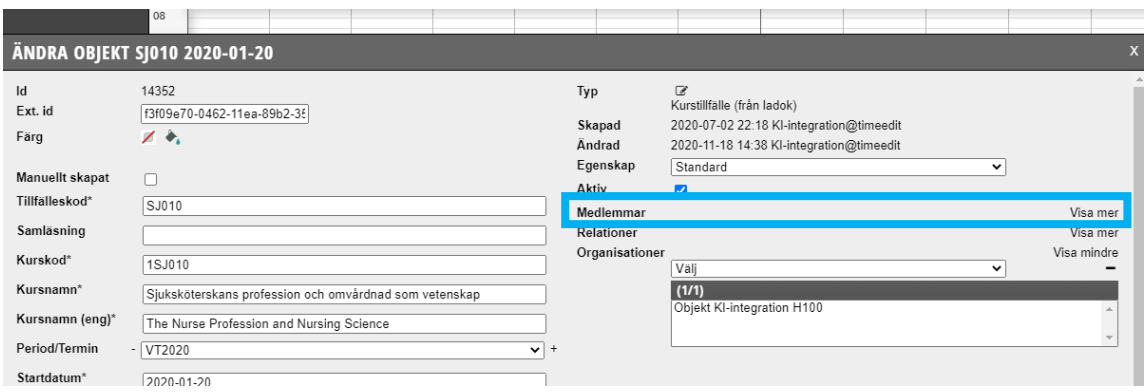

För att se vilka eller om det finns några kursgrupper kopplade till kurstillfället, Klicka på Visa mer längst ut till höger på raden om Medlemmar…

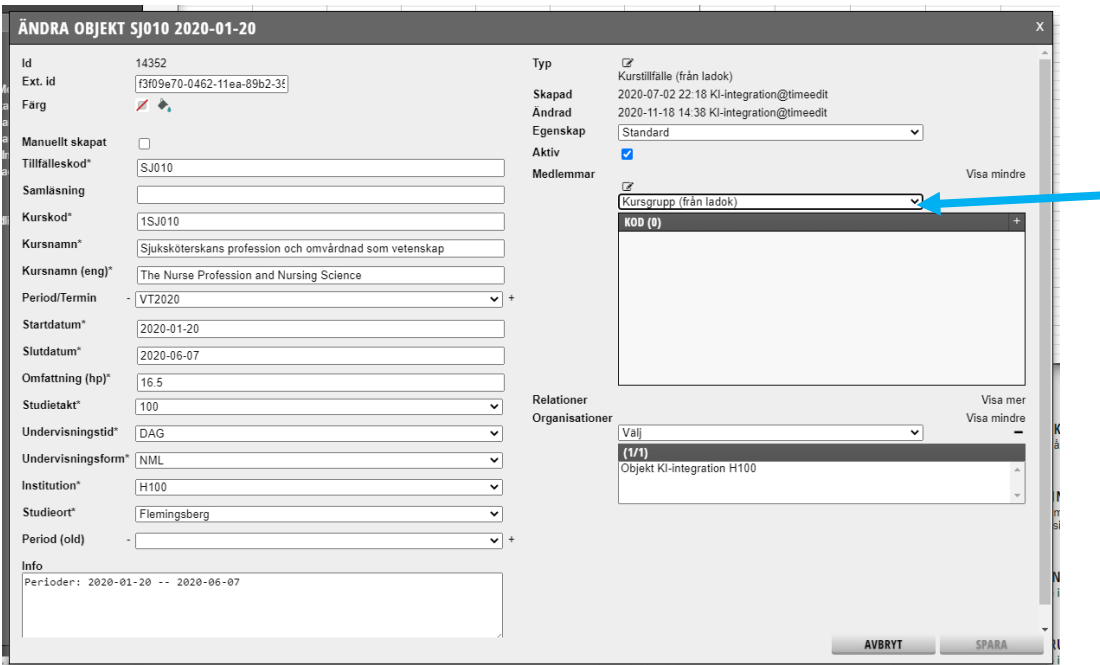

Välj att visa Kursgrupp i sökfältet.

I rutan under visas de grupper som finns kopplade, är den tom så finns inga kursgrupper kopplade. Klicka på Avbryt…

|                                |                   |                  |                 | O | Schemaläggning<br>×               |              | $\vee$ 2 $\vee$ |   |
|--------------------------------|-------------------|------------------|-----------------|---|-----------------------------------|--------------|-----------------|---|
| <b>KOD (16)</b><br>$\triangle$ | <b>STARTDATUM</b> | <b>SLUTDATUM</b> | <b>GRUPPKOD</b> |   | <b>TYP</b>                        | <b>VALDA</b> |                 | 业 |
| H20 H 20 grupp A               |                   |                  | H <sub>20</sub> |   | Kurs (från ladok)                 | *1SJ010      |                 |   |
| SJ010 2019-09-02               | 2019-09-02        | 2020-01-19       |                 |   | Kurstillfälle o grupp (ladok) x 1 |              |                 |   |
| SJ010 2020-01-20               | 2020-01-20        | 2020-06-07       |                 |   | Aktivitet x 1                     |              |                 |   |
| SJ010 2020-08-31               | 2020-08-31        | 2021-01-17       |                 |   | Modul (från ladok)                |              |                 |   |
| SJ010 2021-01-18               | 2021-01-18        | 2021-06-06       |                 |   | <b>Beskrivning</b>                |              |                 |   |
| SJ01A 2020-01-20               | 2020-01-20        | 2020-06-07       |                 |   | Lokal                             |              |                 |   |
| SJ01A 2020-08-31               | 2020-08-31        | 2021-01-17       |                 |   | Plats                             |              |                 |   |
| SJ01B 2021-01-18               | 2021-01-18        | 2021-06-06       |                 |   | Projektnummer (från agresso) x 1  |              |                 |   |
| SJ01C 2021-08-30               | 2021-08-30        | 2021-11-14       |                 |   | Personal (från Idac) x 1          |              |                 |   |
| SJ01D 2019-09-02               | 2019-09-02        | 2020-01-19       |                 |   | Lokaltyp                          |              |                 |   |
| SJ01E 2021-08-30               | 2021-08-30        | 2021-11-14       |                 |   | Undervisningstyp                  |              |                 |   |
| V20 (D) 1 V 20 (D) Grupp 1     |                   |                  | V20(D)1         |   | Antal deltagare                   |              |                 |   |
| V20 (D) 2 V 20 (D) Grupp 2     |                   |                  | V20(D)2         |   | <b>Utrustning</b>                 |              |                 |   |
| V20 (D) 3 V 20 (D) Grupp 3     |                   |                  | V20(D)3         |   | Beställningsprio                  |              |                 |   |
| V20 (D) 4 V 20 (D) Grupp 4     |                   |                  | V20(D)4         |   | Tid före/efter                    |              |                 |   |
| V21 V 21 (C) Grupp B           |                   |                  | V <sub>21</sub> |   | Institution x 1                   |              |                 |   |
|                                |                   |                  |                 |   |                                   |              |                 |   |
|                                |                   |                  |                 |   |                                   |              |                 |   |
| RELATERADE                     |                   |                  |                 |   |                                   |              |                 |   |

Du kommer då tillbaka till där du började

För att **koppla ihop de nya kursgrupperna** från Ladok till kurstillfället…

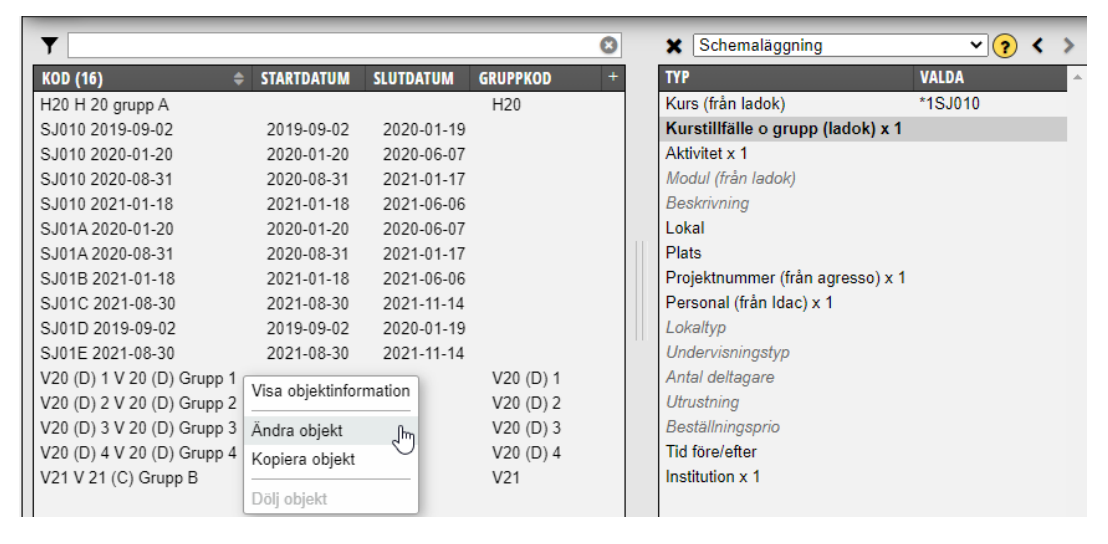

Högerklicka på gruppen i Objektslistan.

Klicka på Ändra objekt och läs vidare på nästa sida i manualen under Koppla ihop kursgrupp med kurstillfälle.

## **2. Koppla ihop kursgrupp med kurstillfälle**

När du ska schemalägga för en ny grupp som skapats i Ladok och som lästs över till TE, måste kursgruppen kopplas ihop det kurstillfället som gruppen ska läsa i TE. Om kopplingen inte är gjord så kommer inte studenterna se sina scheman fullt ut.

Om kurstillfället inte finns i TE när du påbörjar schemaläggningen går det bra att schemalägga gruppen ändå. Kom bara ihåg att koppla gruppen till kurstillfället så snart kurstillfället finns i TE.

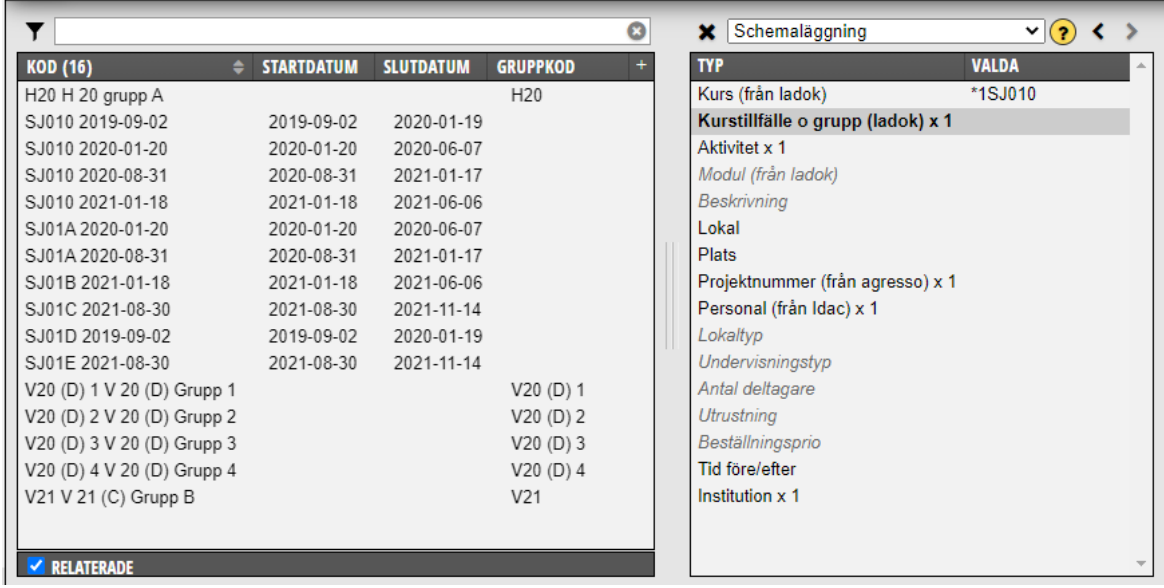

För att göra kopplingen - Gå in i TE Core.

Välj bokningsläge Schemaläggning

Klicka på Kurs i Valdarutan.

Sök reda på rätt kurs i Objektsrutan till vänster.

Klicka på kursen så att den blir vald och kommer över till Valdarutan.

Markeringen hoppar då ner till Kurstillfälle o grupp i Valdarutan och då visas alla kursgrupper som lästs över från Ladok i Objektsrutan till vänster.

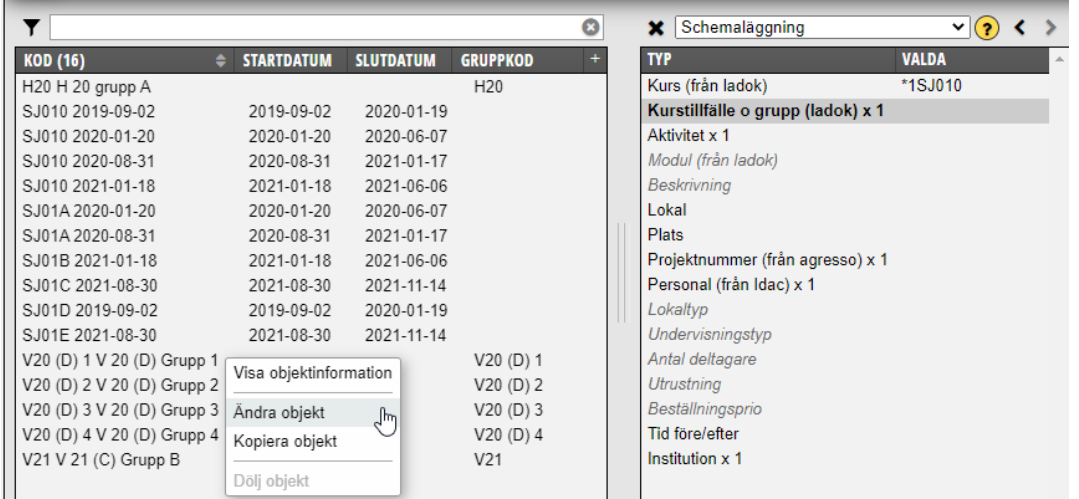

Högerklicka på den grupp du ska koppla. Klicka på Ändra objekt…

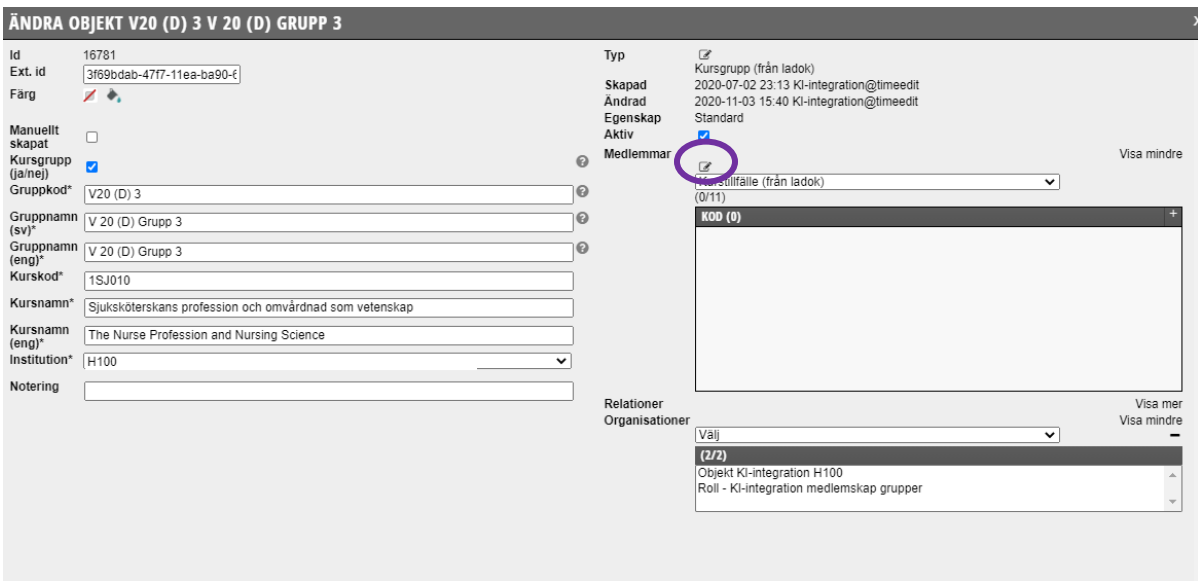

Här kan du endast ändra på Medlemskap och skriva i Noteringsfältet. All annan data kommer från Ladok.

Det du skriver i Noteringsfältet visas inte för studenterna utan endast för dig själv. Du kan sedan välja att visa notering i alternativrutan vid schemaläggningen.

Den lilla pennan vid Medlemmar i andra kolumnen klickar man på för att göra kopplingen till medlemsskapet.

Klicka på pennan…

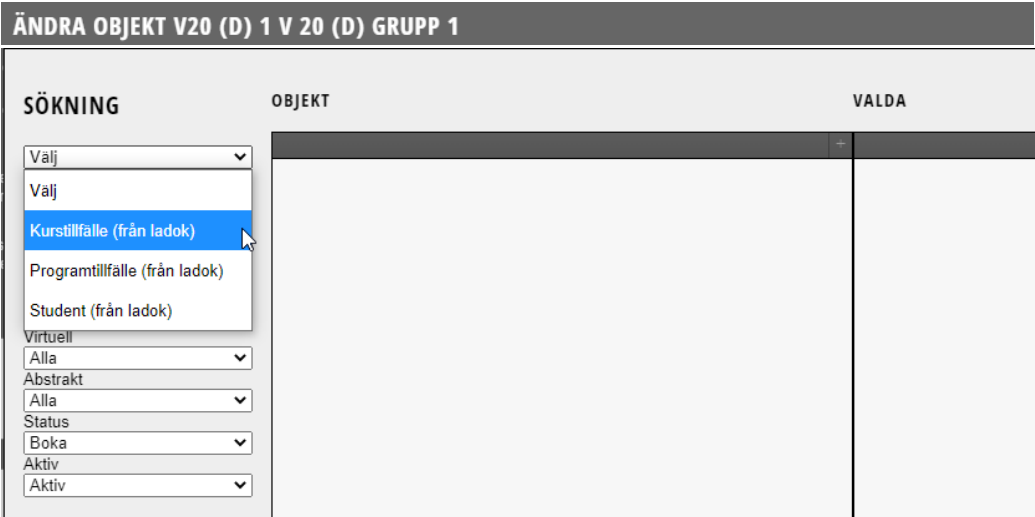

Här ska du under Sökning välja Kurstillfälle.

Du kommer aldrig att här välja Student. Kopplingen till student gör man i Ladok inte i TE.

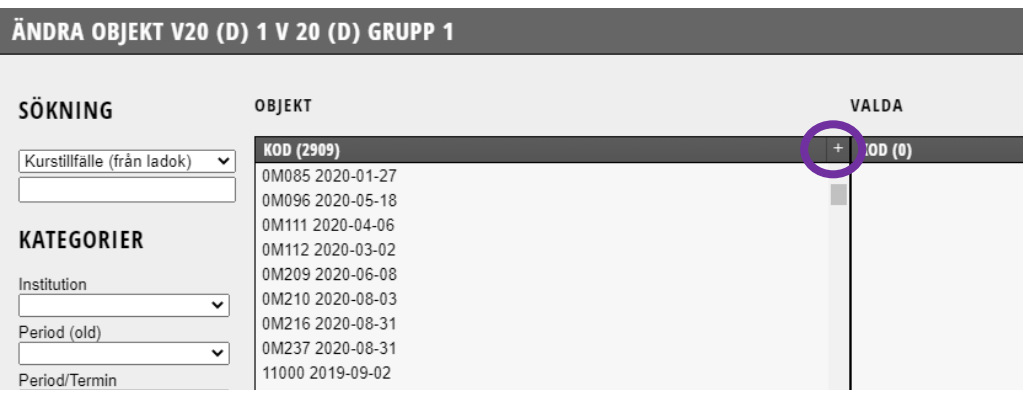

Här visas nu alla kurstillfällen som finns på din institution.

För att lättare kunna urskilja till vilken kurs de olika kurstillfällena hör klicka på + längst upp till höger i rubrikraden för kolumnen Objekt…

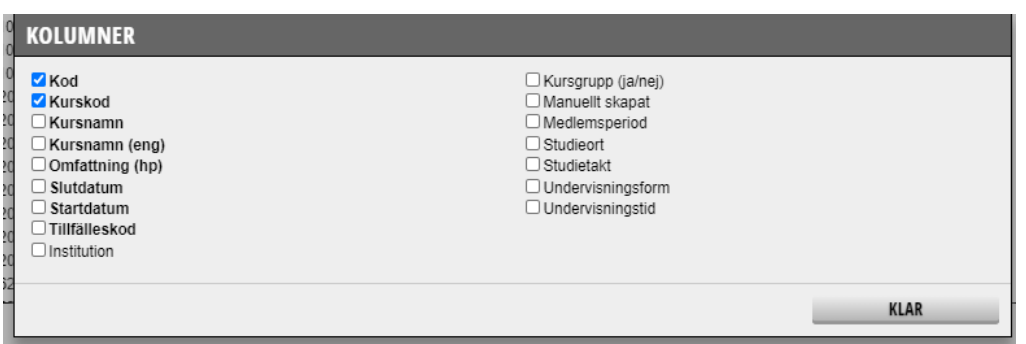

Då visas denna bild och du kan då bocka i att t ex kurskod också ska visas. Klicka därefter på Klar.

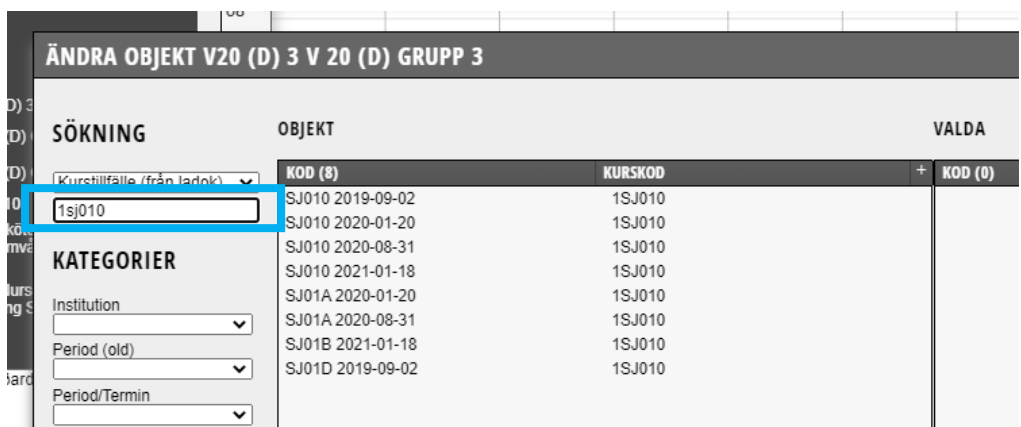

För att begränsa sökningen kan du skriva kursens kurskod i sökrutan. Då visas endast den kursens tillfällen i objektsrutan.

Klicka på rätt kurstillfälle…

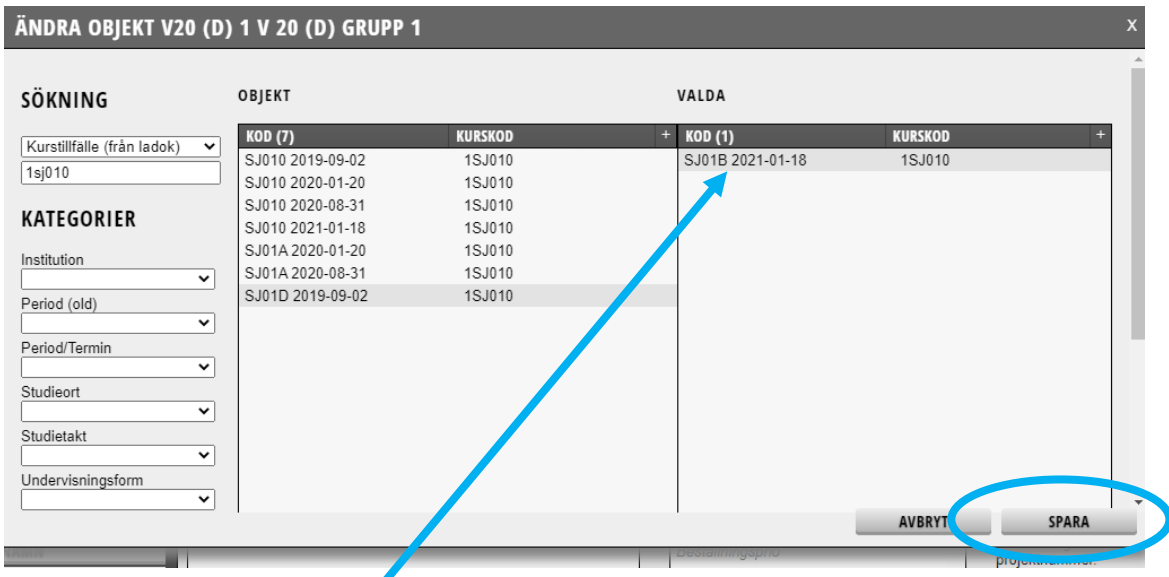

…så att det hamnar under Valda.

Klicka därefter på Spara för att spara kopplingen…

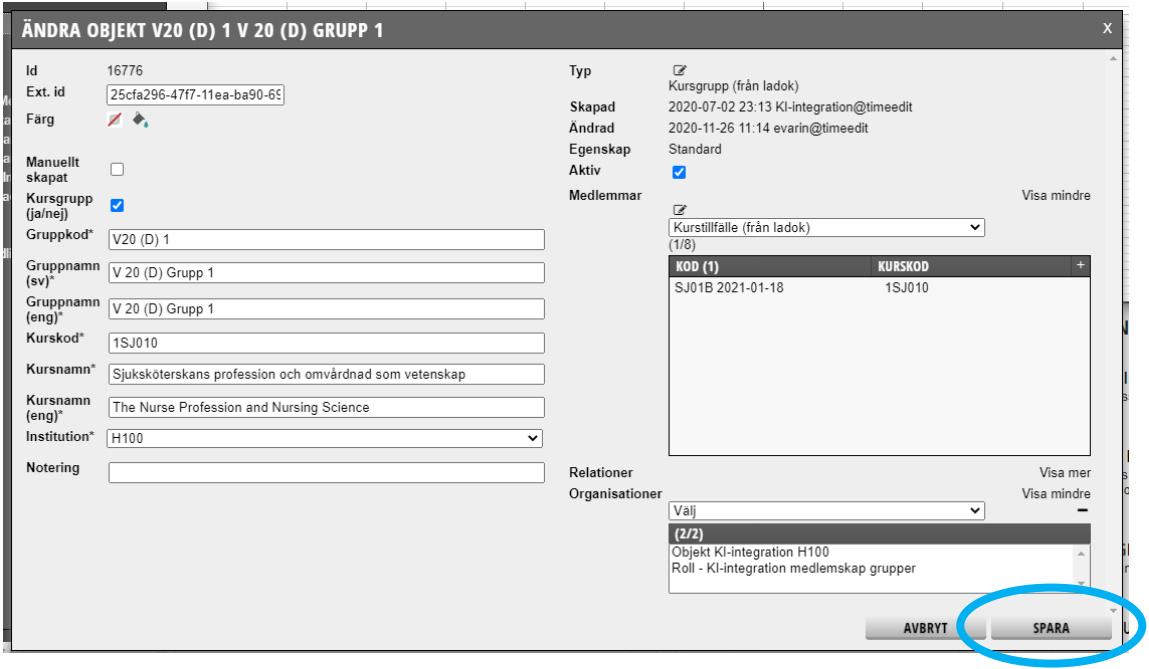

Du kommer då tillbaka till denna bild.

I rutan till höger med kod och kurskod visas nu att kursgruppen från Ladok är kopplad till kurstillfället. Kursgruppen har blivit medlem på kurstillfället.

Koden som visas är en sammanslagning av kurstillfälleskoden i Ladok och startdatum.

Det är nu viktigt att detta objekt (koppling) sparas så att du kan använda den vid schemaläggning. Klicka därför på Spara längst ner till höger…

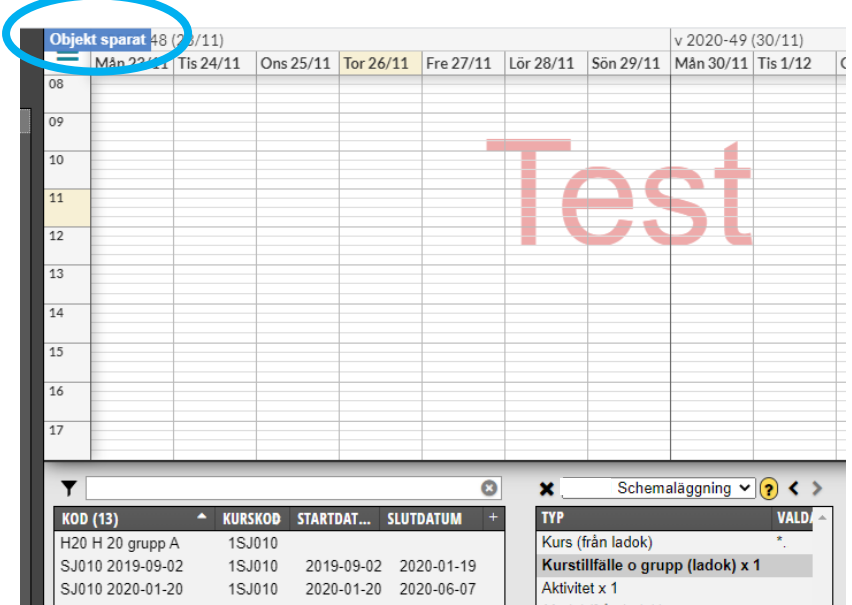

Då kommer du tillbaka till standardvyn och ett kort ögonblick visas information, högst upp till vänster i kalendern, om att objektet är sparat.

Ska du koppla ihop ytterligare grupp/grupper till samma kurstillfälle gör samma procedur igen, dvs…

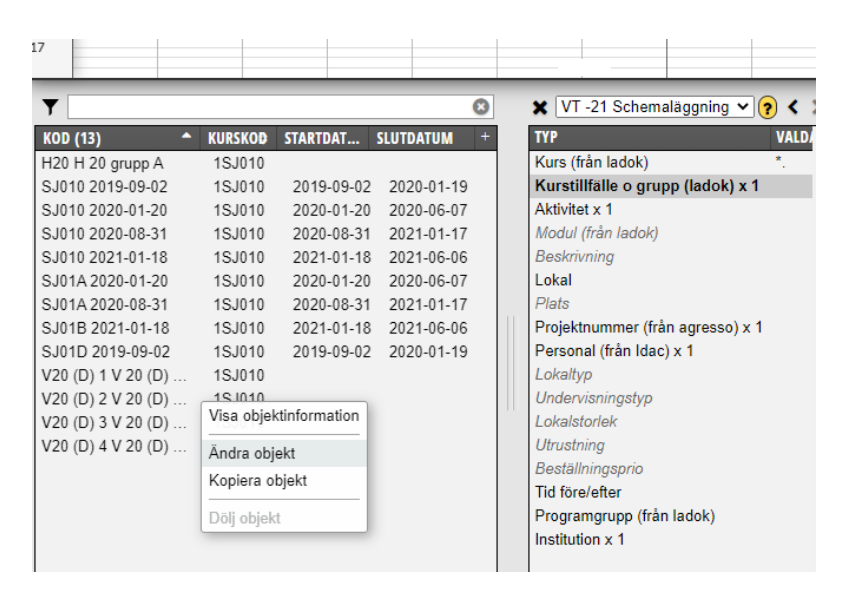

Högerklicka på den gruppen i objektslistan som nu ska kopplas ihop med kurstillfället. Klicka på Ändra objekt och följ sedan instruktionerna i manualen från sidan 5.

#### Om du **kopplat gruppen fel**

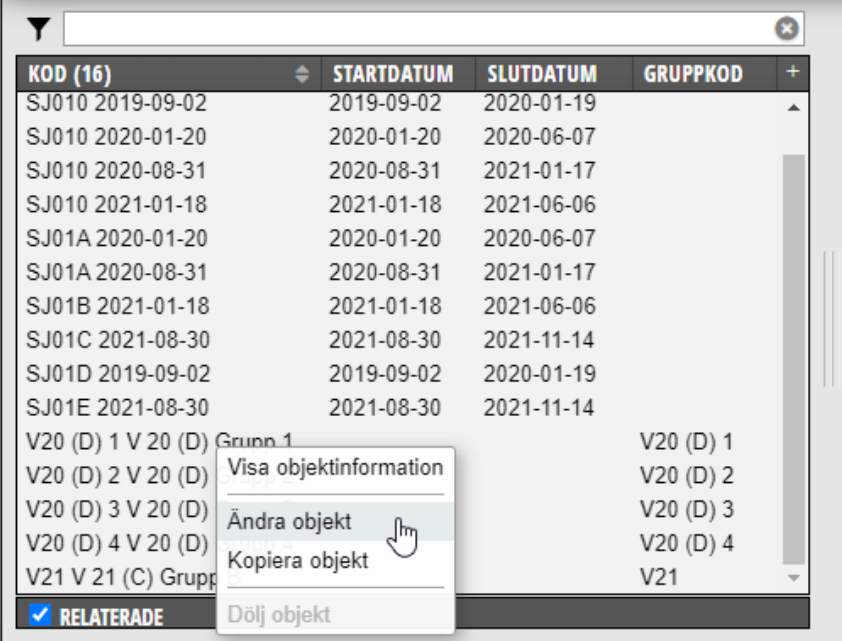

Högerklicka på gruppen i Objektsrutan. Klicka på Ändra objekt…

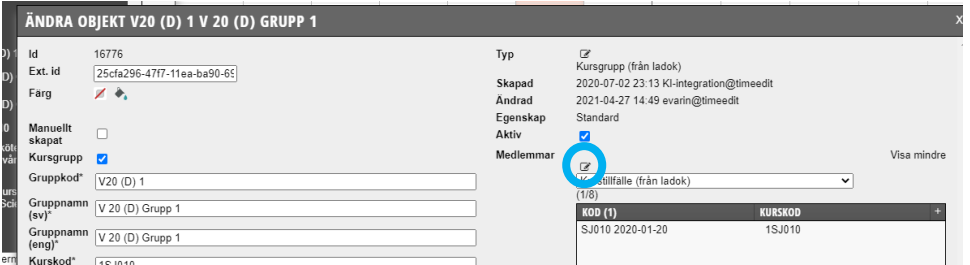

Klicka på pennan vid Medlemmar…

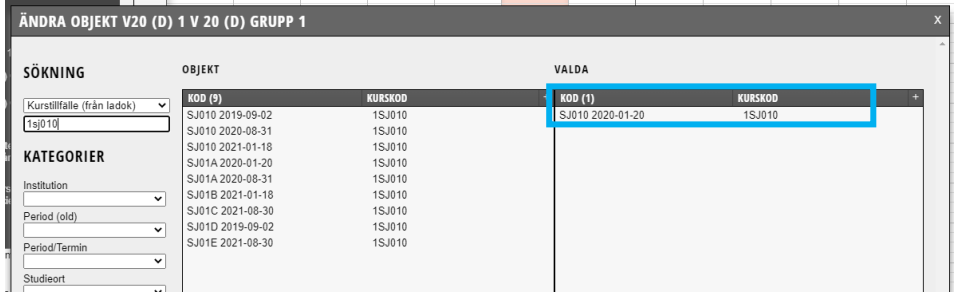

För att nu ta bort den felaktiga kopplingen, klicka på det valda alternativet…

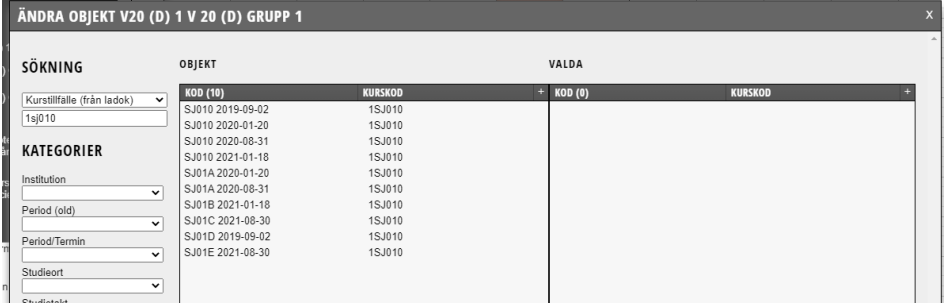

Så att det hamnar tillbaka i vänstra kolumnen Objekt. Klicka sedan på Spara…

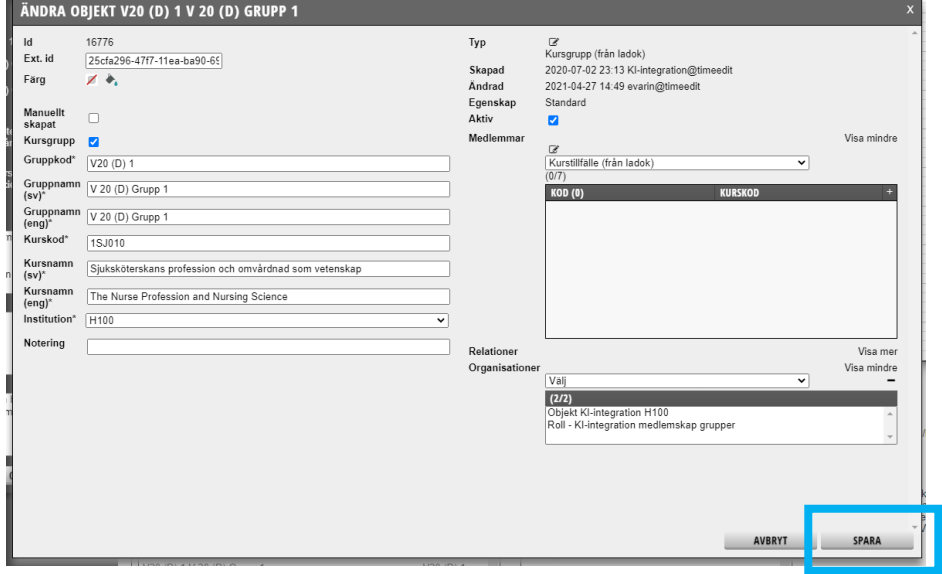

När du kommer tillbaka hit är det viktigt att du bekräftar ändringen genom att klicka på Spara en gång till.

### **3. Schemalägga en eller flera kursgrupper**

På objektet Kurstillfälle o grupp i Valdarutan ska:

- Kurstillfället anges om hela kursen ska läsa samtidigt och schemaläggas på samma schemapost.
- Gruppkoden anges för den grupp du ska schemalägga om kursens grupper ska vara uppdelade och schemaläggas på olika aktiviteter, lokaler eller platser.

Vi ska här visa hur du först bokar för hela kursen och sedan bokar för en eller flera kursgrupper.

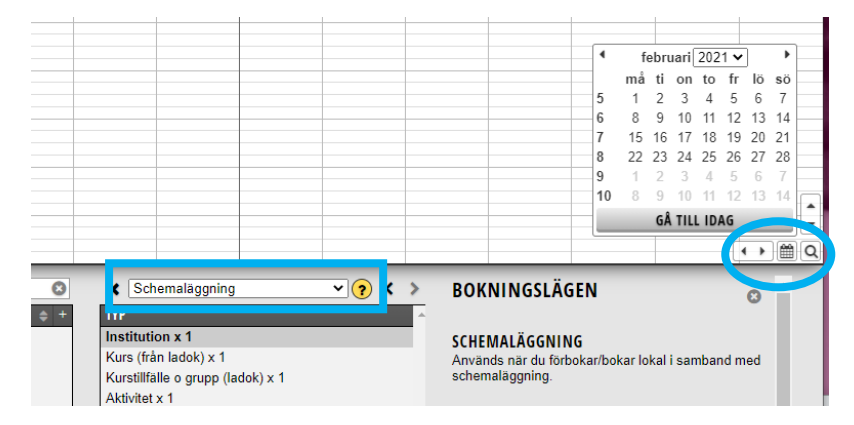

Gå in i TE Core

Välj bokningsläge Schemaläggning ovanför Valdarutan.

Gå sedan framåt längst ner i kalendern till den dag du ska göra bokningen…

Vi börjar med att schemalägga den tid/de tider som gäller för **hela kursen**.

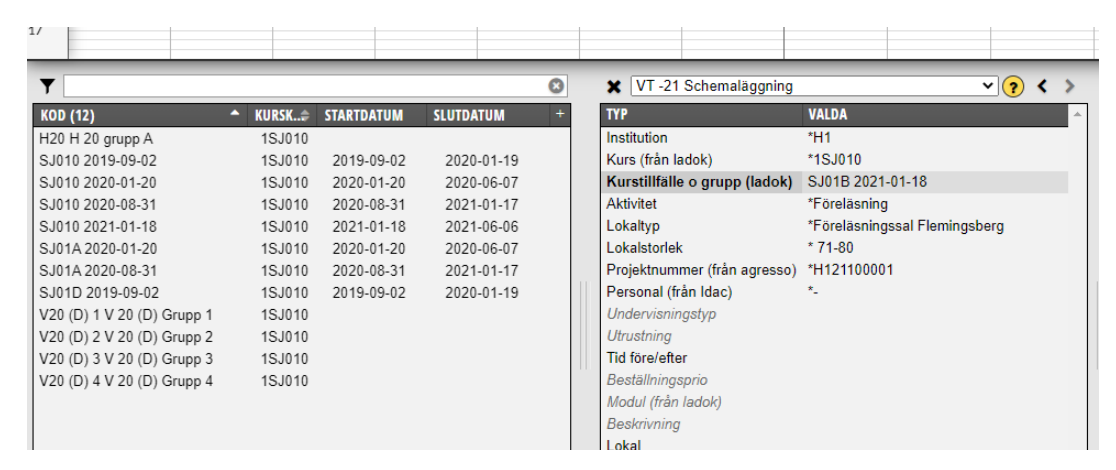

Lägg till i Valdarutan:

**Institution** = din institution

**Kurs** = Ange kursens kurskod

När kurstillfälle är markerat i Valdalistan visas de kurstillfällen och kursgrupper som finns för kursen **Kurstillfälle o grupp** = Välj här rätt kurstillfälle **Aktivitet** = Den aktivitet som enligt kursplanen ska schemaläggas **Projektnummer** = Det projektnummer som ska belastas **Personal** = Om det är oklart vem som ska schemaläggas välj \*-

Ska du boka någon lokal som måste beställas/förbokas ange då: **Lokaltyp** = Den sal som du vill förboka/beställa **Lokalstorlek** = Antal platser som lokalen ska rymma Ska du boka någon lokal som alltid kan bokas direkt ange då: **Lokal** = Den lokal du vill boka

När det finns ett objekt valt för var och en av dessa typer i Valdalistan är det dags att ange dag och tid i kalendern.

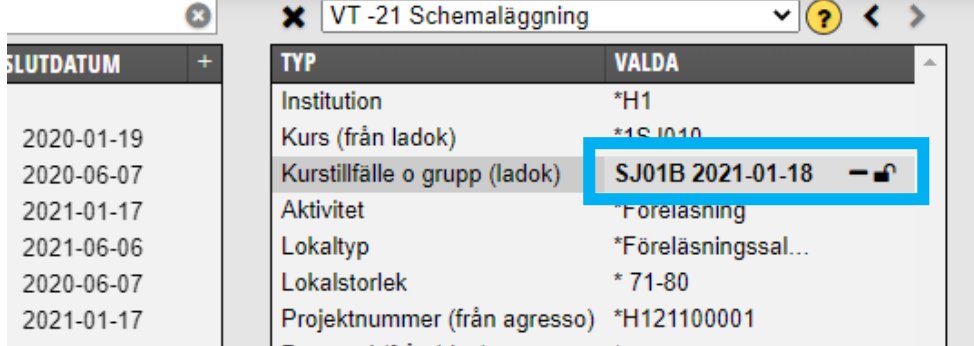

Klicka på Kurstillfället i Valda rutan så att just det valda kurstillfället är markerat…

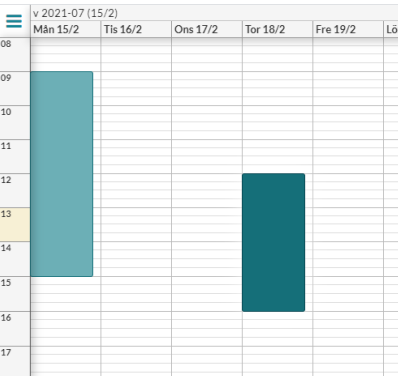

Peka på starttiden, håll markören nere hela tiden, dra till sluttiden och släpp där markören.

Schemaposten blir då grön och beställningen av förbokningen är inlagd.

Vill du göra fler bokningar med samma lokal för hela kursen. Fortsätt då att markera eller kopiera in flera tider i kalendern.

Om du vill ha med samma bokningsinformation bokningar slipper du skriva om allt om du väljer att kopiera schemaposten. Se mer info om det i manualen Schemaläggning.

För att sedan **schemalägga Grupp 1**…

Se till så att hela kurstillfället är markerat i Valdarutan

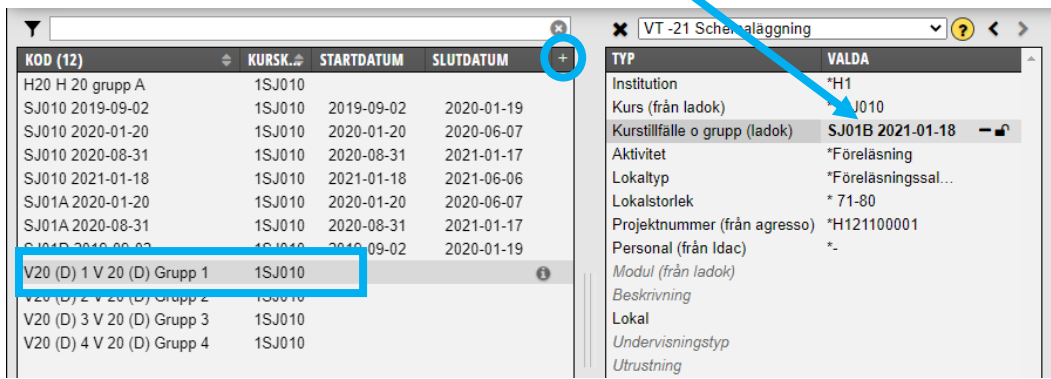

Klicka sedan rätt grupp i objektsrutan…

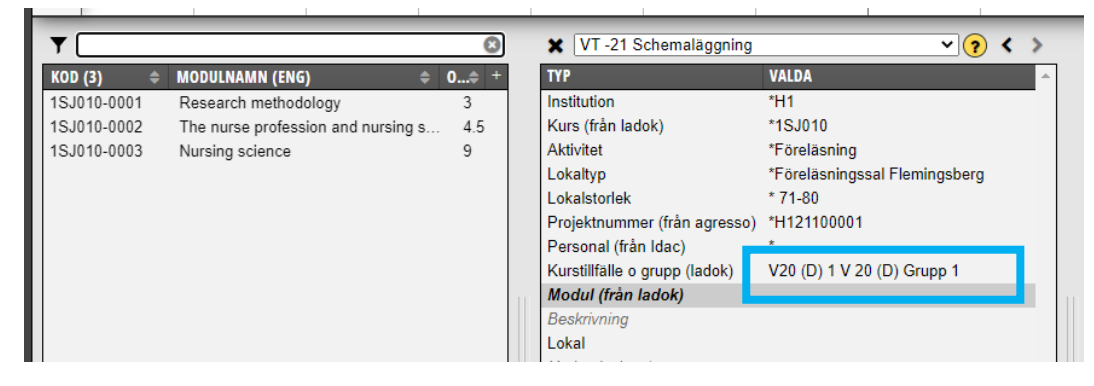

Då hamnar den gruppen i Valdarutan på typen Kurstillfälle o grupp istället för hela kursens kurstillfälle.

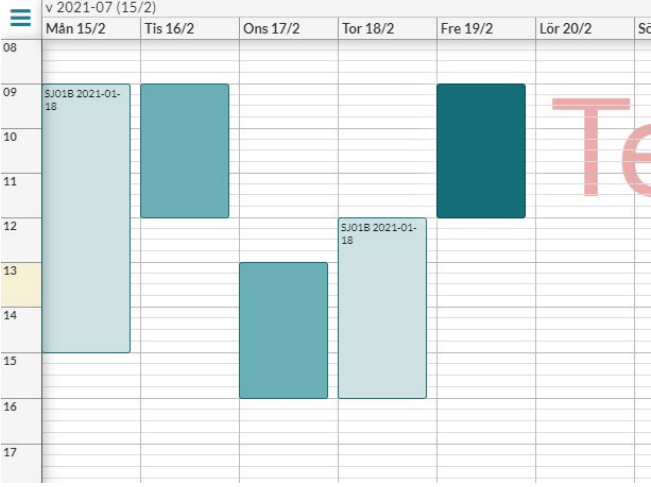

### Gå sedan till kalendern för att schemalägg tiderna för denna grupp…

I exemplet har vi här bokat in tre tillfällen för Grupp 1 på samma sätt som vi gjorde för hela kursen.

För att sedan **schemalägga för nästa grupp**, gå tillbaka till Valdarutan…

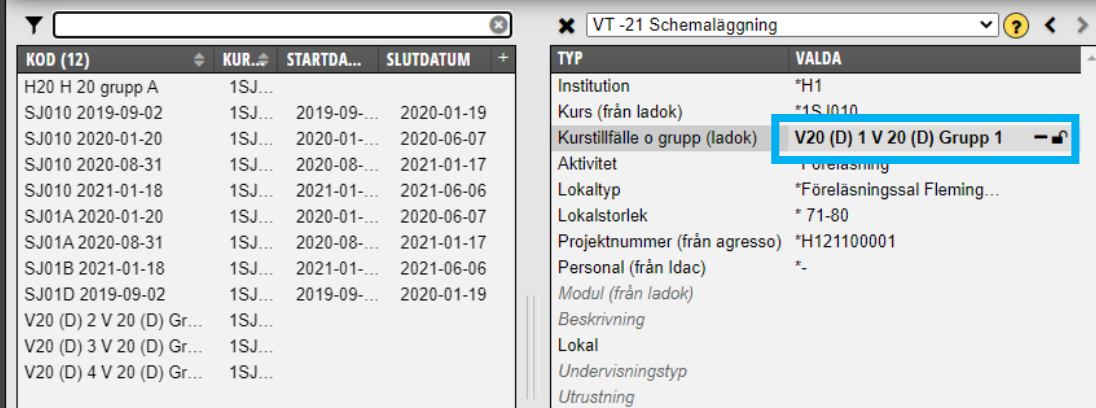

Klicka på gruppen så att den blir markerad i Valdarutan.

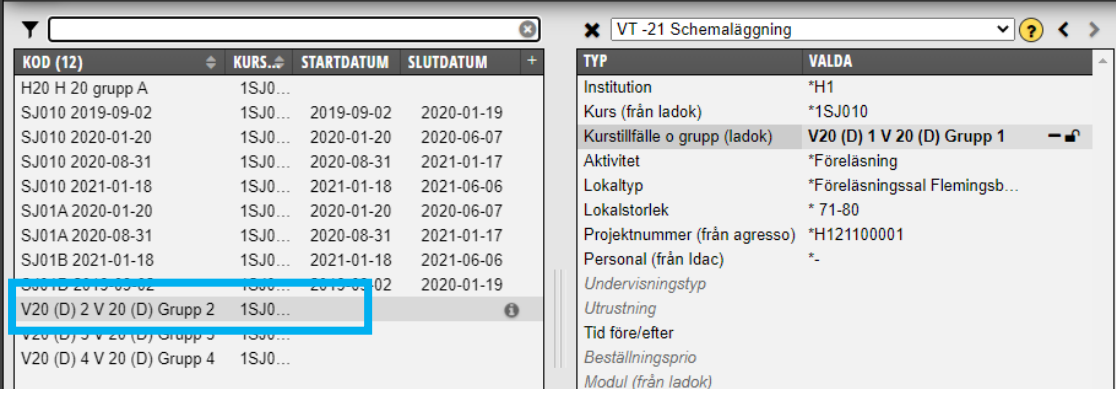

Klicka därefter på nästa grupp i objektslistan…

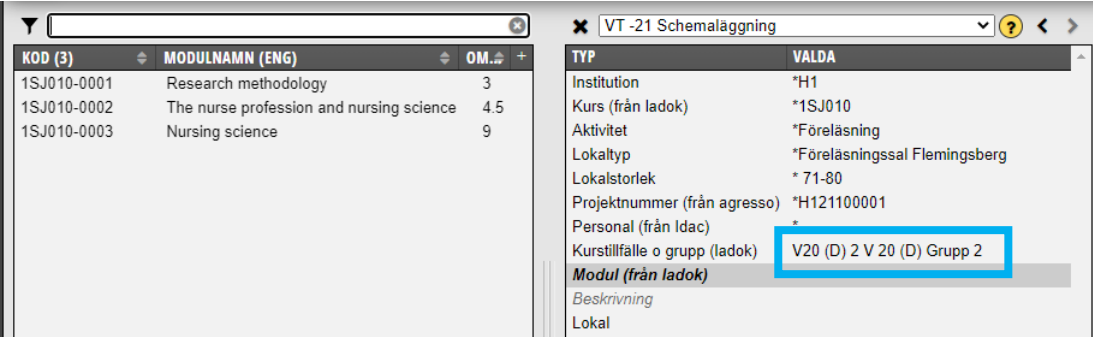

Så att den gruppen hamnar i Valdalistan på typen Kurstillfälle o grupp.

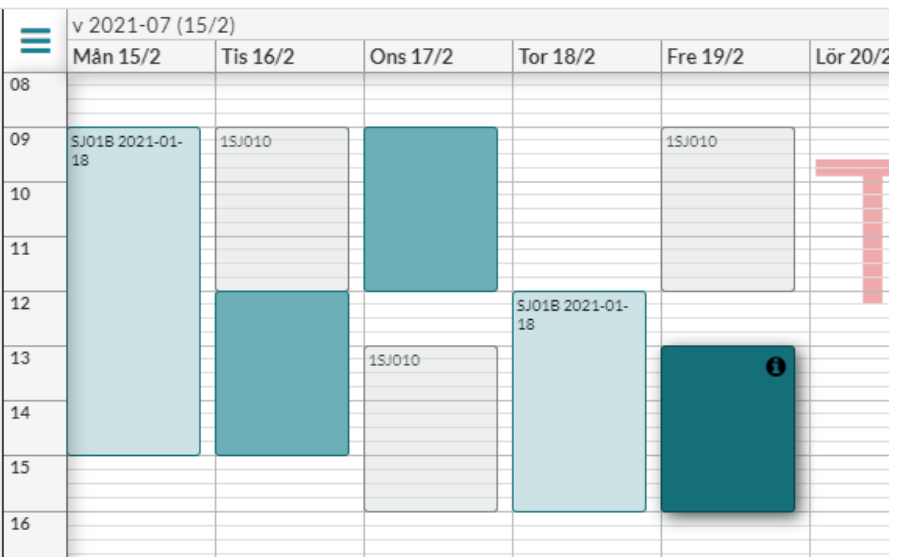

Ange sedan på samma sätt den nya gruppens dag och tid i kalendern.

Gruppbokningar kan läggas på samma tid i kalendern. Man kan däremot inte lägga en gruppbokning på samma tid som en bokning för hela kursen. Då blir det en kollision för att samma student finns på båda bokningarna.

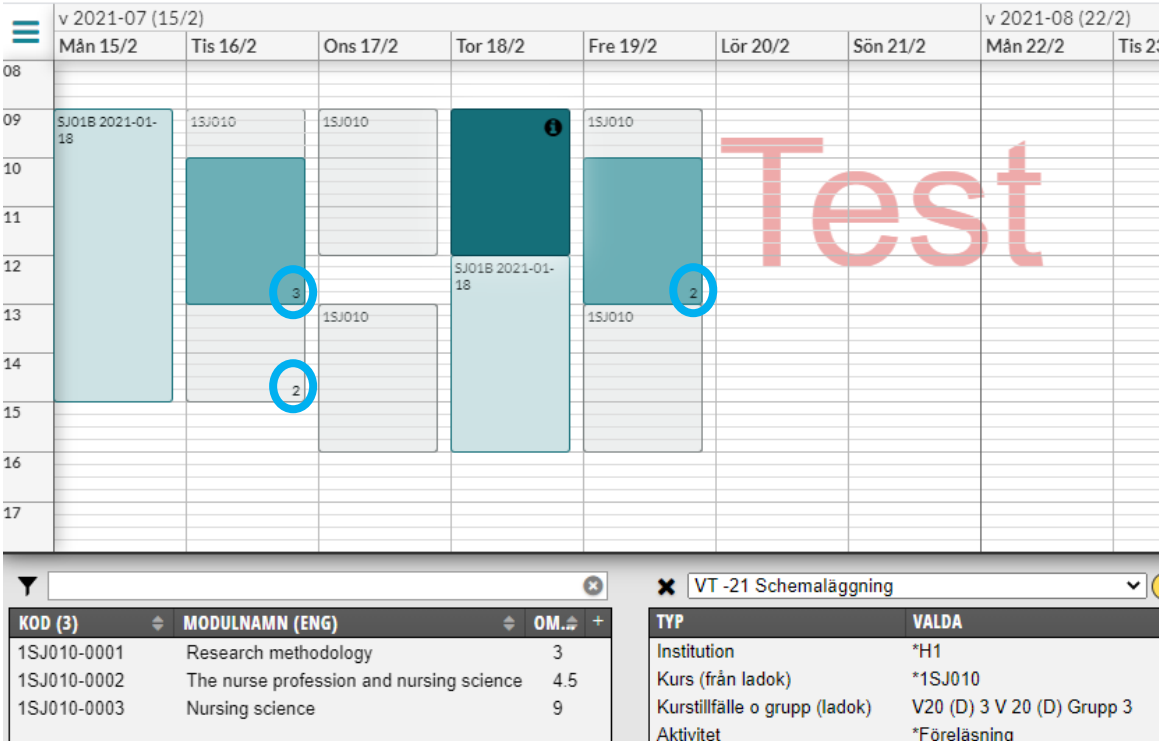

Här har vi nu gjort tre bokningar för ytterligare en grupp i kursen, Grupp 3.

Om gruppernas bokningar överlappar varandra då visas det en siffra nere i högra hörnet hur många bokningar som ligger på den tiden.

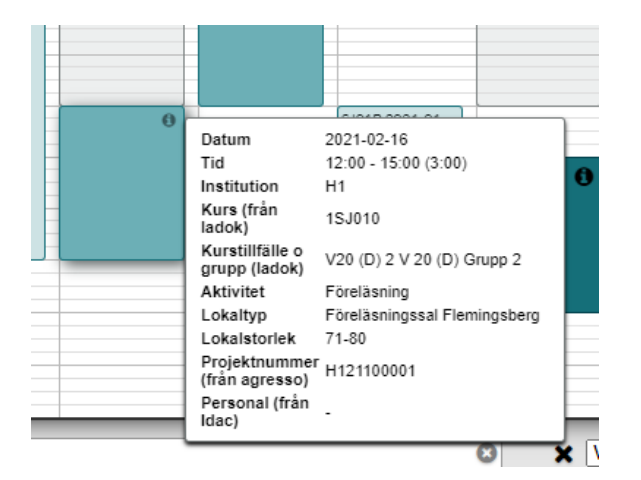

Varje bokning i kalendern har ett (i) högst upp i vänstra hörnet. Klickar du på det får du upp informationen om bokningen.

När studenterna registrerar sig på kurstillfället så ser de i sitt eget schema nu de tider som är bokade för hela kursen och de tider som är bokade för den gruppen där de ingår.

### **Schemalägga flera grupper på samma schemapost**

Ska du schemalägga två eller fler grupper i kursen på en och samma schemapost, då måste alla de grupperna vara valda i Valdarutan för typen Kurstillfälle o grupp (ladok)

För att lägga till ytterligare en grupp i Kurstillfälle o grupp (ladok) i Valdarutan måste du då:

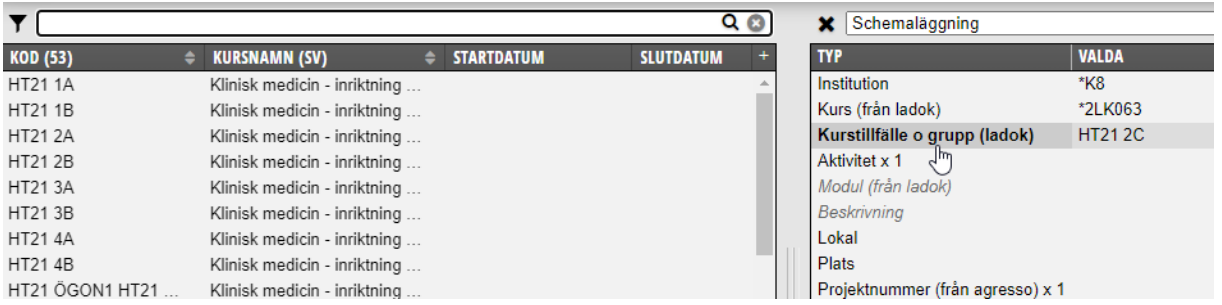

Klicka på typen Kurstillfälle o grupp (ladok) igen i Valdarutan så att texten blir markerad och får fetstil...

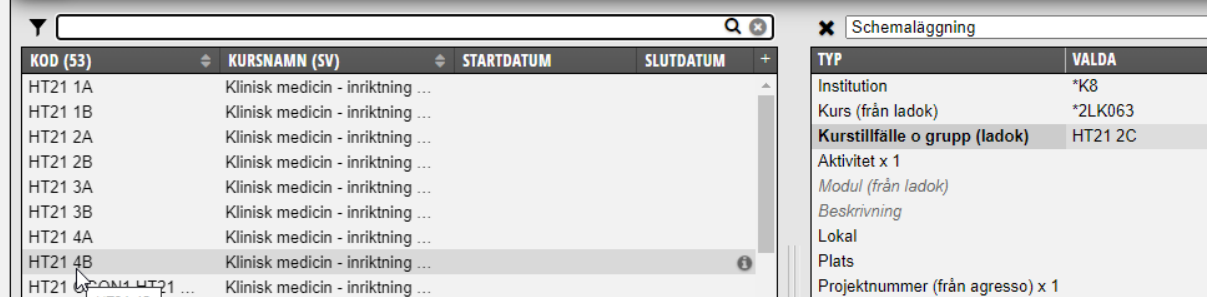

Klicka sedan på den grupp du vill lägga till bland alternativen i objektsrutan...

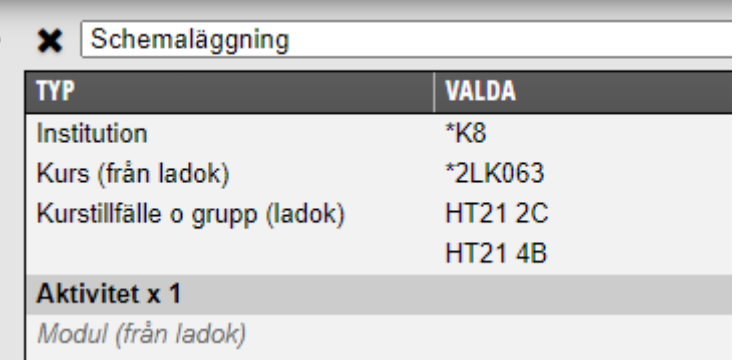

Då hamnar även den gruppen som vald i valdarutan.

Dag och tid anger du som vanligt när du i kalendern ska schemalägga tillfället då dessa grupper ska läsa tillsammans.